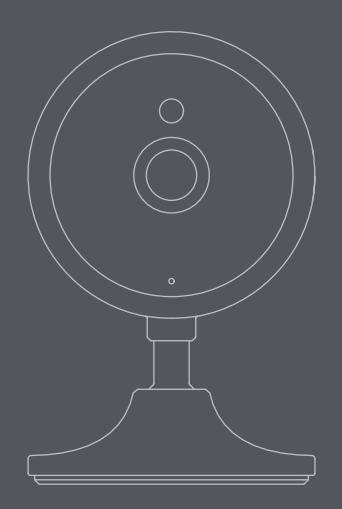

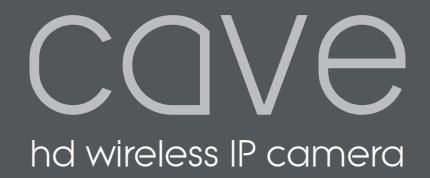

VHS-011-HDC

# cave

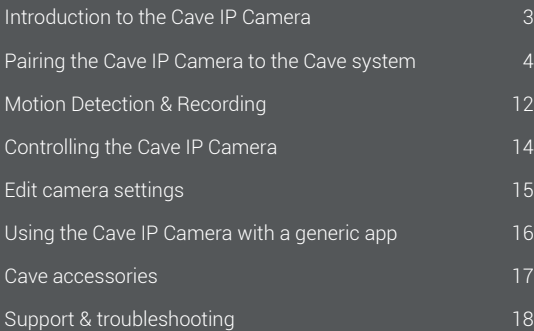

### Introduction to the Cave HD IP Camera

Contents **UK** Before pairing the Cave HD IP Camera with your Cave Smart Hub please read the following.

> Ensure the camera and Smart Hub is within range of the phone/ device which you use to access the Cave app.

You will need your router username and password to hand.

IMPORTANT: Only use the supplied power cable with the camera and a compatible power source. Failure to do so may invalidate your warranty.

**FR** Avant de coupler la caméra IP Cave HD avec votre Cave Smart Hub, veuillez lire ce qui suit.

Assurez-vous que la caméra et le Smart Hub sont à portée du téléphone/appareil que vous utilisez pour accéder à l'application Cave.

Vous aurez besoin du nom d'utilisateur et du mot de passe de votre routeur.

IMPORTANT: Utilisez uniquement le câble d'alimentation fourni avec l'appareil photo et une source d'alimentation compatible. Le non-respect de cette consigne peut invalider votre garantie.

**ES** Antes de emparejar la cámara IP Cave HD con su Cave Smart Hub, lea lo siguiente.

Asegúrese de que la cámara y el Smart Hub estén dentro del alcance del teléfono/dispositivo que usa para acceder a la aplicación Cave.

Necesitará el nombre de usuario y la contraseña de su enrutador a mano.

IMPORTANTE: Utilice únicamente el cable de alimentación suministrado con la cámara y una fuente de alimentación compatible. El no hacerlo puede invalidar su garantía.

Visit our YouTube channel for Cave installation guides https://bit.ly/2GoPtxN

### Pairing the Cave IP Camera

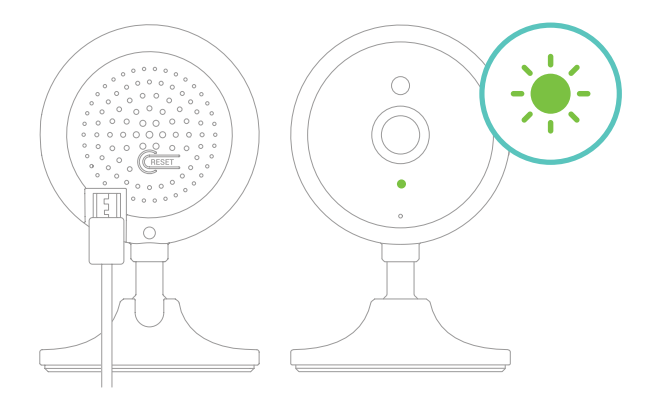

#### STEP 1

**UK** Plug the Cave IP Camera into a compatible power source using the supplied power cable. The camera LED will continuously flash green to indicate it is in pairing mode.

**FR** Branchez la caméra IP Cave à une source d'alimentation compatible à l'aide du câble d'alimentation fourni. La LED de la caméra clignotera en vert en continu pour indiquer qu'elle est en mode de couplage.

**ES** Conecte la cámara IP Cave a una fuente de alimentación compatible utilizando el cable de alimentación suministrado. El LED de la cámara parpadeará continuamente en verde para indicar que está en modo de emparejamiento.

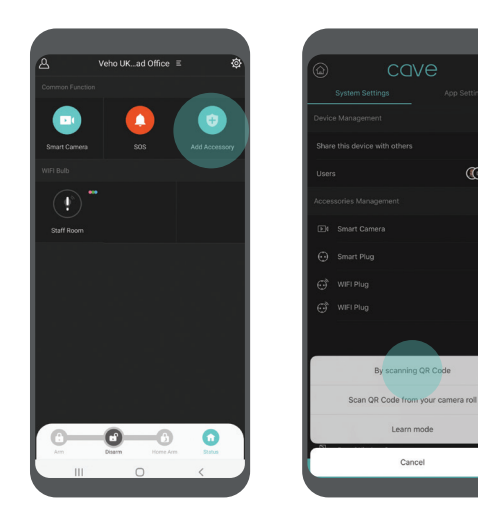

#### STEP 2

**UK** Open the Cave app and press the 'Add Accessory' button then press 'By scanning QR Code'.

**FR** Ouvrez l'application Cave et appuyez sur le bouton «Ajouter un accessoire», puis sur «En scannant le code QR».

 $\mathbb{C}$ 

**ES** Abra la aplicación Cave y presione el botón "Agregar accesorio", luego presione "Escaneando el código QR".

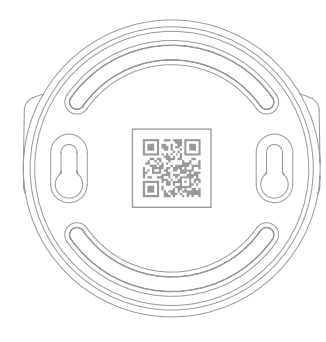

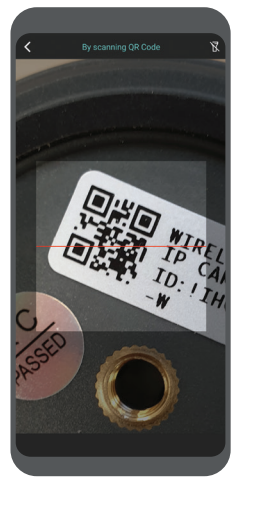

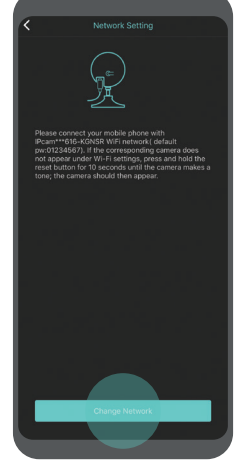

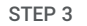

**UK** Scan the QR Code on the base of the camera using the scan window in the app. Take note of the camera pairing name, shown on screen, next open wi-fi settings on your device.

Note: If the camera does not appear on the wi-fi list press and hold the reset button on the rear of the camera for 10 seconds, when released, you will hear a 'Beep'. The camera should appear within 30 seconds.

**FR** Scannez le code QR sur la base de la caméra à l'aide de la fenêtre de numérisation de l'application. Prenez note du nom de couplage de la caméra, affiché à l'écran, après avoir ouvert les paramètres wi-fi sur votre appareil.

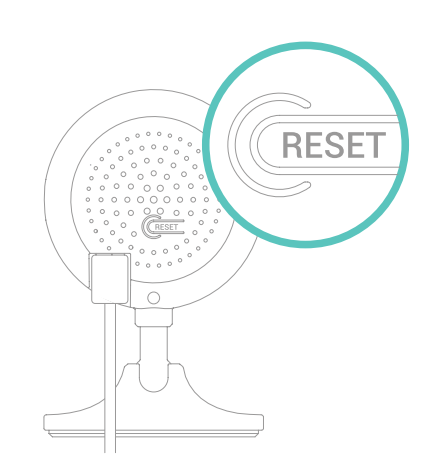

Remarque: Si la caméra n'apparaît pas dans la liste wi-fi, maintenez enfoncé le bouton de réinitialisation à l'arrière de la caméra pendant 10 secondes, une fois relâché, vous entendrez un «bip». La caméra devrait apparaître dans les 30 secondes. **ES** Escanee el código QR en la base de la cámara usando la ventana de escaneo en la aplicación. Tome nota del nombre de emparejamiento de la cámara, que se muestra en la pantalla, luego abra la configuración de wi-fi en su dispositivo.

Nota: Si la cámara no aparece en la lista de Wi-Fi, presione y mantenga presionado el botón de reinicio en la parte posterior de la cámara durante 10 segundos, cuando lo suelte, escuchará un "Bip". La cámara debería aparecer en 30 segundos.

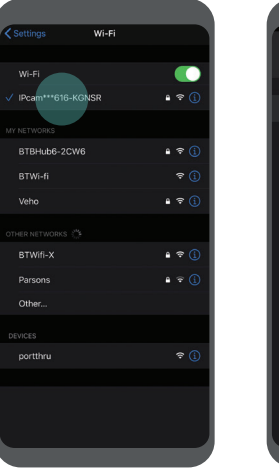

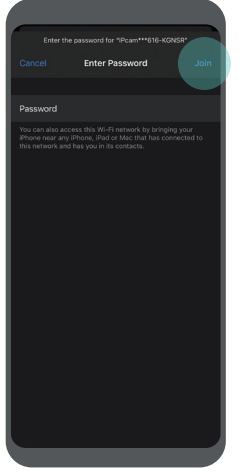

#### STEP<sub>4</sub>

**UK** Select the camera from the wi-fi list and enter the default password '01234567' and click 'Join'. The camera should connect to your wi-fi.

**FR** Sélectionnez la caméra dans la liste wi-fi et entrez le mot de passe par défaut «01234567» et cliquez sur «Rejoindre». La caméra doit se connecter à votre wi-fi.

**ES** Seleccione la cámara de la lista de wi-fi e introduzca la contraseña predeterminada "01234567" y haga clic en "Unirse". La cámara debería conectarse a tu wi-fi.

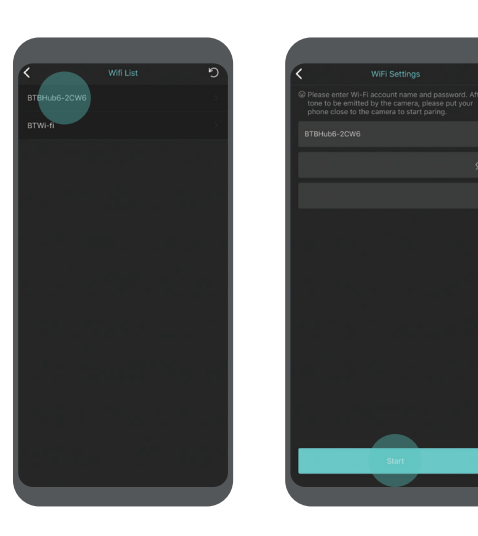

#### STEP<sub>5</sub>

**UK** Re-enter the Cave app your wi-fi router should be already listed, enter your wi-fi router password and confirm the password before clicking 'Start'. Network configuration may take up to a few minutes.

#### **FR** Entrez à nouveau dans l'application Cave, votre routeur wi-fi devrait déjà être répertorié, entrez le mot de passe de votre routeur wi-fi et confirmez le mot de passe avant de cliquer sur «Démarrer». La configuration du réseau peut prendre jusqu'à quelques minutes.

**ES** Vuelva a ingresar a la aplicación Cave, su enrutador wi-fi ya debería estar en la lista, ingrese la contraseña de su enrutador wi-fi y confirme la contraseña antes de hacer clic en "Iniciar". La configuración de la red puede tardar unos minutos.

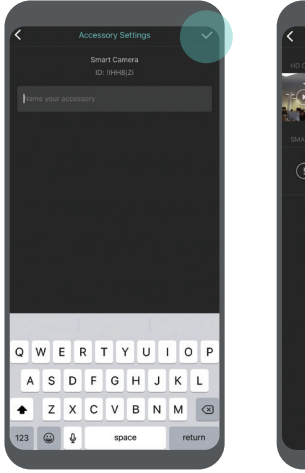

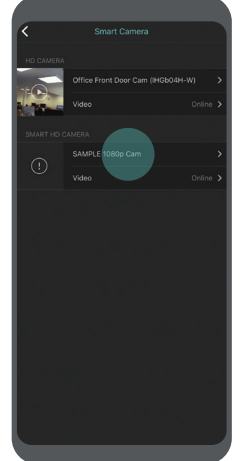

#### STEP<sub>6</sub>

**UK** Enter a name for your new IP camera and click the tick icon to save. The camera will now appear in the Cave app under 'Smart cameras'.

**FR** Entrez un nom pour votre nouvelle caméra IP et cliquez sur l'icône de coche pour enregistrer. La caméra IP devrait maintenant apparaître dans l'application Cave sous «Caméras intelligentes».

**ES** Introduzca un nombre para su nueva cámara IP y haga clic en el icono de marca de verificación para guardar. La cámara IP debería aparecer ahora en la aplicación Cave en "Cámaras inteligentes".

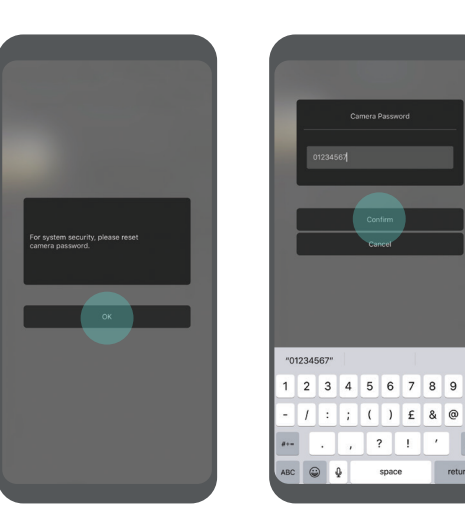

#### STEP<sub>7</sub>

**UK** To view the camera for the first time, you will need to reset the default password. Press 'OK' and enter a new password, once confirmed the camera will be online and ready to view.

**FR** Pour voir la caméra pour la première fois, vous devrez réinitialiser le mot de passe par défaut. Appuyez sur «OK» et entrez un nouveau mot de passe, une fois confirmé, la caméra sera en ligne et prête à être visionnée.

**ES** Para ver la cámara por primera vez, deberá restablecer la contraseña predeterminada. Presione "OK" e ingrese una nueva contraseña, una vez confirmada, la cámara estará en línea y lista para ver.

### Motion Detection & Recording

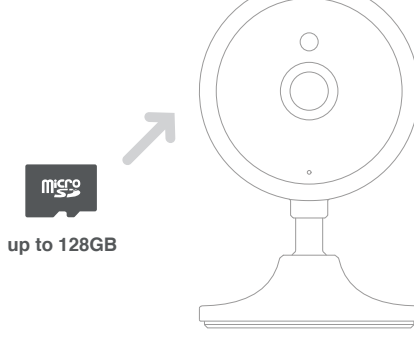

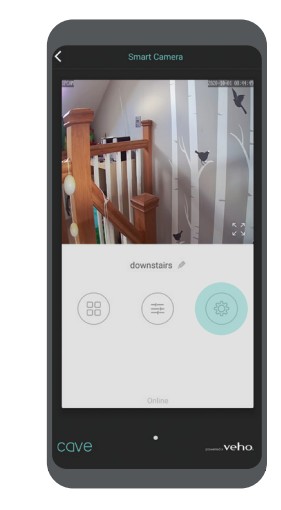

**UK** The camera records 18 second video clips 3 seconds of this is pre-recording when movement is detected. The clips automatically save onto a microSD card (not included).

#### Activate recording

Install a microSD card (up to 128GB) and enter the camera settings. Click 'Motion Detection & Recording' to activate. To view footage use 'Play Video Recordings' under advanced camera settings.

**FR** La caméra enregistre 18 secondes de clips vidéo dont 3 secondes de pré-enregistrement lorsqu'un mouvement est

détecté. Les clips sont automatiquement enregistrés sur une carte microSD (non incluse).

#### Activer l'enregistrement

Installez une carte microSD (jusqu'à 128Go) et entrez les paramètres de l'appareil photo. Cliquez sur "Détection

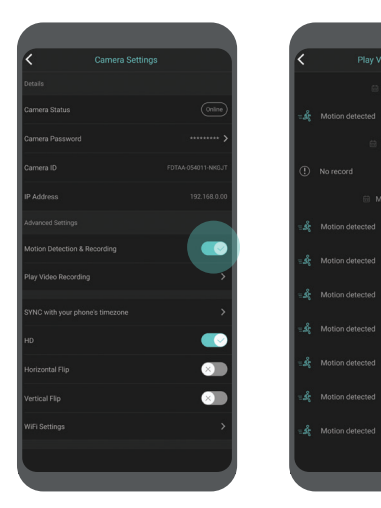

et enregistrement de mouvement" pour l'activer. Pour visionner des séquences, utilisez "Lire les enregistrements vidéo" dans les paramètres avancés de la caméra.

**ES** La cámara graba clips de video de 18 segundos, 3 segundos de esto es

pregrabación cuando se detecta movimiento. Los clips se guardan automáticamente en una tarjeta microSD (no incluida).

 $13:35:47$ 

13:35:10<br>2020-08:26

13:33:49<br>2020-08-26

13:33:33<br>2020-08-26

13:33:18<br>2020-08:26

13:32:31<br>2020-08-26

#### Activar grabación

Play Video Recording

Instale una tarjeta microSD (hasta 128GB) e ingrese la configuración de la cámara. Haga clic en "Detección y grabación de movimiento" para activarlo. Para ver el metraje, use "Reproducir grabaciones de video" en la configuración avanzada de la cámara.

Within 1 hour

Within 3 hours

Within 6 hour

Within 1 day

Within 3 days

More than 3 days CANCEL

### Controlling the Cave HD IP Camera

### **UK**

 $R<sup>2</sup>$ 

 $\equiv$ 

 $R<sub>0</sub>$ 

 $\equiv$ 

ිද්ධි

 $\equiv$ 

ξÖ}

Shows all IP cameras connected to the Cave Smart Hub

Snapshot and image save, talk through the camera and listen to audio

Edit camera settings

#### **FR**

- Affiche toutes les caméras IP connectées au Cave Smart Hub
- Capture d'écran et image, parler à travers la caméra et écouter le son
- Modifier les paramètres de la camér

#### **ES**

Muestra todas las cámaras IP conectadas 188 al Cave Smart Hub

> Instantánea y guardado de imágenes, habla a través de la cámara y escucha audio

#### Editar la configuración de la cámara

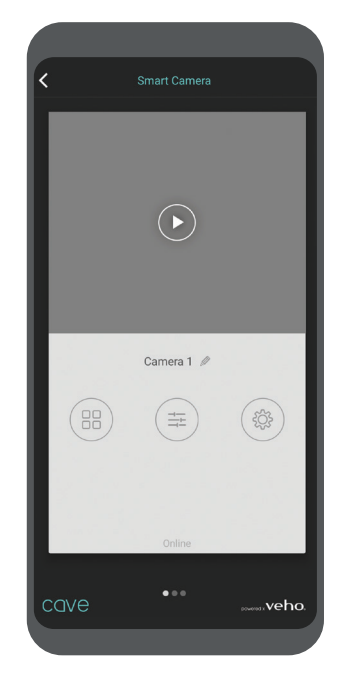

### Edit camera settings

#### **UK**

- Motion Detection & Recording<br>Sync time zones
- 
- Horizontal/vertical flip corrects camera view.
- Change wi-fi settings. Press the reset button on the camera for approx 10 secs until you hear a beep, then wait 25 secs before attempting to pair the camera to the Smart Hub again.
- Format SD card.

#### **FR**

- Détection et enregistrement de mouvement<br>Synchroniser les fuseaux horaires
- 
- Le retournement horizontal/vertical corrige la vue de la caméra.
- Modifiez les paramètres wi-fi. Appuyez sur le bouton de réinitialisation de la caméra pendant environ 10 secondes jusqu'à ce que vous entendiez un bip, puis attendez 25 secondes avant de tenter à nouveau de coupler la caméra au Smart Hub.
- Formatez la carte SD.

#### **ES**

- Detección y grabación de movimiento:<br>- Sincronizar zonas horarias
- 
- El giro horizontal/vertical corrige la vista de la cámara.
- Cambie la configuración de wi-fi. Presione el botón de reinicio de la cámara durante aproximadamente 10 segundos hasta que escuche un pitido, luego espere 25 segundos antes de intentar emparejar la cámara con el Smart Hub nuevamente.
- Formatee la tarjeta SD.

### Using the camera with a generic app

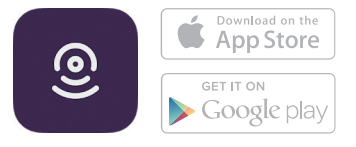

**UK** The Cave IP Camera will work independently from the Smart Hub as a standalone IP camera with a generic (non-Cave) app. We recommend 'GrapeCam' available on iOS & Android. Download the app and follow the same pairing instructions as used for the Cave version.

**FR** La caméra IP Cave fonctionnera indépendamment du Smart Hub en tant que caméra IP autonome avec une application générique (non Cave). Nous recommandons "GrapeCam" disponible sur iOS et Android. Téléchargez l'application et suivez les mêmes instructions d'association que celles utilisées pour la version Cave.

**ES** La cámara IP Cave funcionará independientemente del Smart Hub como una cámara IP independiente con una aplicación genérica (no Cave). Recomendamos "GrapeCam" disponible en iOS y Android. Descargue la aplicación y siga las mismas instrucciones de emparejamiento que se utilizan para la versión Cave.

### Cave accessories

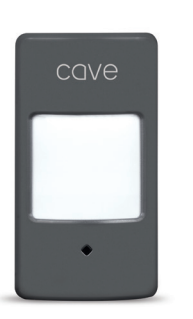

Cave Wireless Motion Sensor VHS-003-PIR

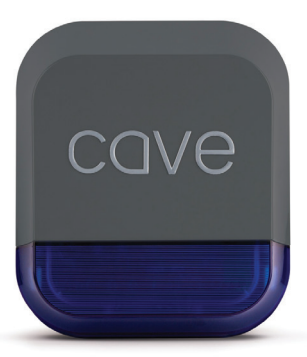

Cave Wireless Outdoor Siren VHS-006-WS

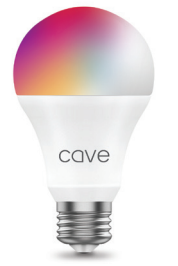

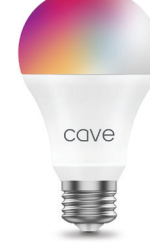

Cave Wireless Smart LED Bulb (E27) VHS-007-E27

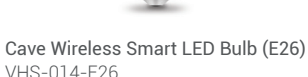

## Support & troubleshooting

**UK** How do you reset the Cave HD IP Camera? Press and hold the reset button on the rear of the camera until you hear the reset success tone, approximately 10 seconds. Release the button and wait until you hear a beep to confirm the camera is in pairing mode, this can take up to 30 seconds; proceed to set up the camera after the beep.

**FR** Comment réinitialiser la Caméra IP Cave? Appuyez sur le bouton de réinitialisation à l'arrière de l'appareil photo et maintenez-le enfoncé jusqu'à ce que vous entendiez la tonalité de réussite de la réinitialisation, environ 10 secondes. Relâchez le bouton et attendez jusqu'à ce que vous entendiez un bip pour confirmer que la caméra est en mode de couplage, cela peut prendre jusqu'à 30 secondes; procédez à la configuration de la caméra après le bip.

#### **ES** ¿Cómo restableces la Cámara Cave IP? Mantenga presionado el botón de reinicio en la

parte posterior de la cámara hasta que escuche el tono de reinicio exitoso, aproximadamente 10 segundos. Suelte el botón y espere hasta que

escuche un pitido para confirmar que la cámara está en modo de emparejamiento, esto puede demorar hasta 30 segundos; proceda a configurar la cámara después del pitido.

#### Contacting Veho

To contact Veho for support or troubleshooting for your Cave IP Camera visit our website at veho-world.com and use our pop-up chatbox.

Pour contacter Veho pour l'assistance ou le dépannage de votre Caméra IP Cave, visitez notre site Web à veho-world.com et utilisez notre boîte de discussion contextuelle.

Para ponerse en contacto con Veho para obtener asistencia o solución de problemas para su Cámara IP Cave, visite nuestro sitio web en veho-world.com y utilice nuestro chatbox emergente.

#### DISCLAIMER:

Veho is not responsible for ensuring all footage is captured. Please ensure the Cave HD IP Camera is installed and positioned correctly, and you are familiar with operating the camera and app before using.

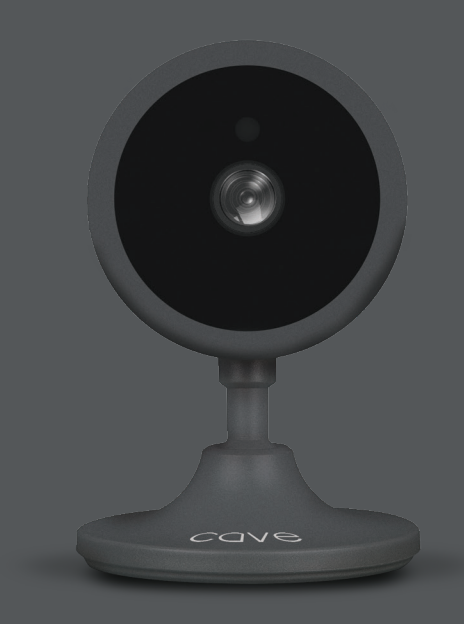

#### EC DECLARATION OF CONFORMITY

Hereby, Veho UK LTD declares that the radio equipment type (VHS-011-HDC) is in compliance with Directive 2014/53/EU. The full text of the EU Declaration of Conformity is available at **https://veho-world.com/compliance/** 

> Frequency band(s) - **2.40GHz**  Maximum radio-frequency power - **14dBm**

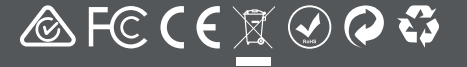

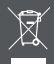

This symbol, affixed to the product or its packaging, indicates that the product must not be processed as household waste. This product should be correctly disposed of according to your local guidelines for electrical and battery operated products. Correct disposal of the battery will avoid<br>potential harm to the environment and human health. For further informati veho